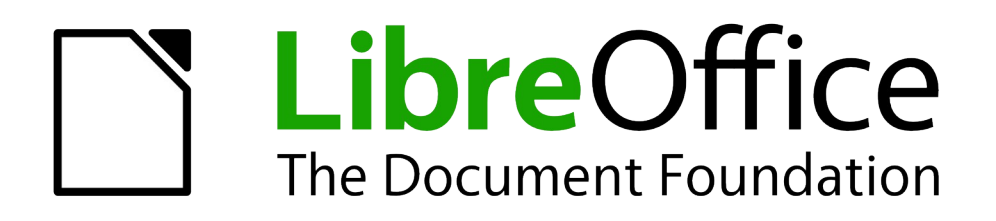

Draw Handbuch

*Kapitel 8 Verbinder, Fluss- und Organisationsdiagramme*

*Dokumentationen zu LibreOffice unter [de.libreoffice.org](http://de.libreoffice.org/)*

# **Copyright**

Dieses Dokument unterliegt dem Copyright © 2021. Die Beitragenden sind unten aufgeführt. Sie dürfen dieses Dokument unter den Bedingungen der GNU General Public License (*<http://www.gnu.org/licenses/gpl.html>*), Version 3 oder höher, oder der Creative Commons Attribution License (*<http://creativecommons.org/licenses/by/3.0/>*), Version 3.0 oder höher, verändern und/oder weitergeben.

Warennamen werden ohne Gewährleistung der freien Verwendbarkeit benutzt.

Fast alle Hardware- und Softwarebezeichnungen und weitere Stichworte und sonstige Angaben, die in diesem Buch verwendet werden, sind als eingetragene Marken geschützt.

Da es nicht möglich ist, in allen Fällen zeitnah zu ermitteln, ob ein Markenschutz besteht, wird das Symbol (R) in diesem Buch nicht verwendet.

### **Mitwirkende/Autoren**

Regina Henschel Gerhard Weydt

# **Rückmeldung (Feedback)**

Kommentare oder Vorschläge zu diesem Dokument können Sie in deutscher Sprache an die Adresse *[discuss@de.libreoffice.org](mailto:discuss@de.libreoffice.org)* senden.

**Vorsicht** Alles, was an eine Mailingliste geschickt wird, inklusive der E-Mail-Adresse und anderer persönlicher Daten, die die E-Mail enthält, wird öffentlich archiviert und kann nicht gelöscht werden. Also, schreiben Sie mit Bedacht!

## **Danksagung**

Die Basis dieses Buches bildet das englische Draw Handbuch zur Version 4.1 von LibreOffice.

Autoren dieses Buches und seiner Vorgänger sind:

Agnes Belzunce Chris Bonde Nicole Cairns Daniel Carrera John Cleland Ron Faile Jr Martin Fox Thomas Hackert Regina Henschel Peter Hillier-Brook Jared Kobos Sigrid Kronenberger Michel Pinquier Iain Roberts Hazel Russman Gary Schnabl Peter Schofield Bernd Schukat

John A Smith Jim Taylor Alex Thurgood Wolfgang Uhlig Jean Hollis Weber Claire Wood Linda Worthington Michele Zarri

## **Datum der Veröffentlichung und Softwareversion**

Veröffentlicht am 03.03.2021. Basierend auf der LibreOffice Version 7.1.

# <span id="page-1-0"></span>**Anmerkung für Macintosh Nutzer**

Einige Tastenbelegungen (Tastenkürzel) und Menüeinträge unterscheiden sich zwischen der Macintosh Version und denen für Windows- und Linux-Rechnern. Die unten stehende Tabelle gibt Ihnen einige grundlegende Hinweise dazu. Eine ausführlichere Aufstellung dazu finden Sie in der Hilfedatei des jeweiligen Moduls.

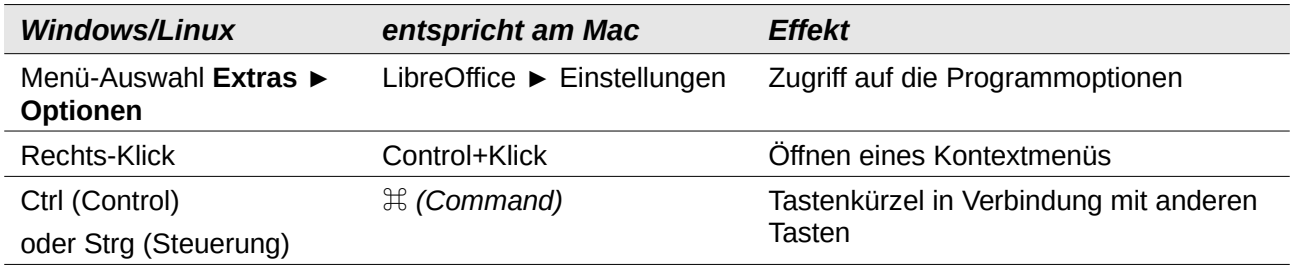

# **Inhalt**

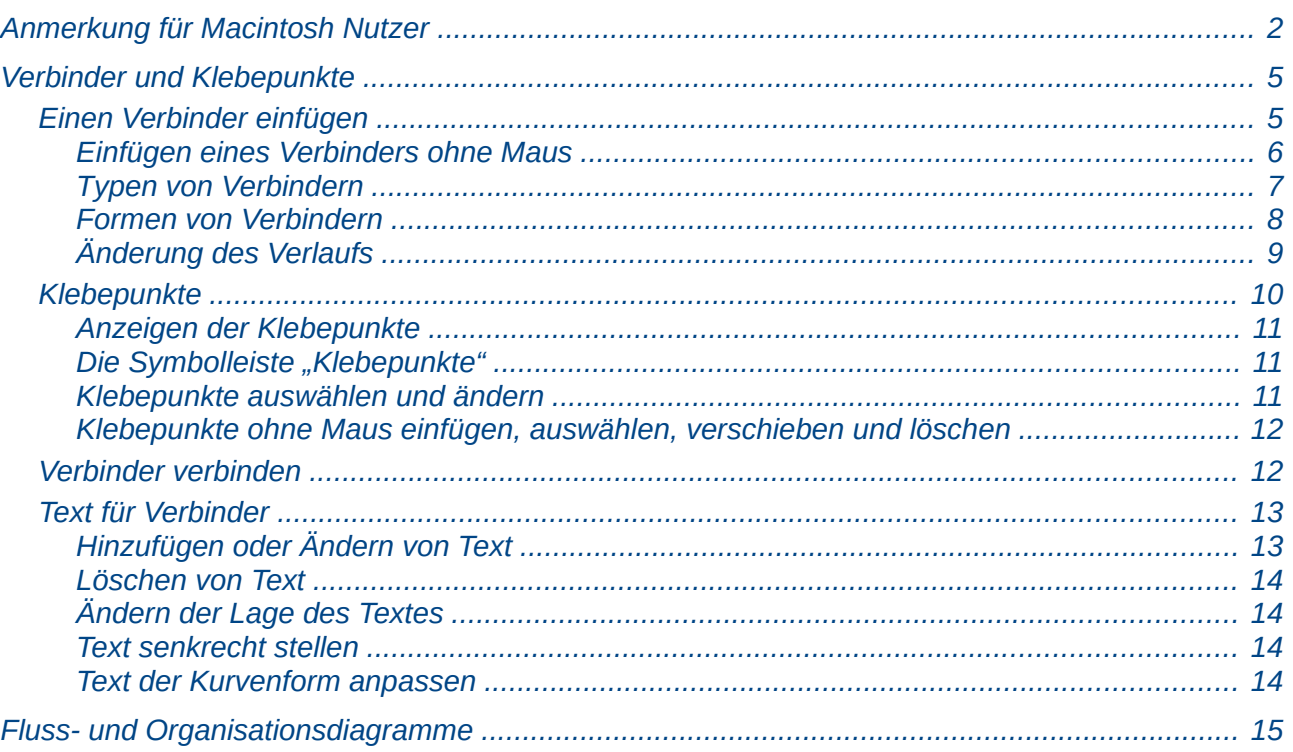

# <span id="page-4-1"></span>**Verbinder und Klebepunkte**

Im Kapitel 2 – *Zeichnen von Formen* wurden die Worte Verbinder und Klebepunkt nur erwähnt und ansonsten auf dieses Kapitel verwiesen.

Verbinder sind spezielle Kurven oder Streckenzüge, die an Verbindungs- oder Klebepunkte von Objekten andocken. Die Verbinder bleiben mit diesen Punkten verbunden, auch wenn die verbundenen Objekte verschoben werden, und ändern dabei, wenn notwendig, ihre Form.

Verbinder sind für viele Arten von Diagrammen nützlich, beispielsweise für Fluss- und Organisationsdiagramme.

### <span id="page-4-0"></span>**Einen Verbinder einfügen**

[Abbildung 1](#page-4-2) zeigt einen Verbinder, der das Rechteck und die Ellipse verbindet.

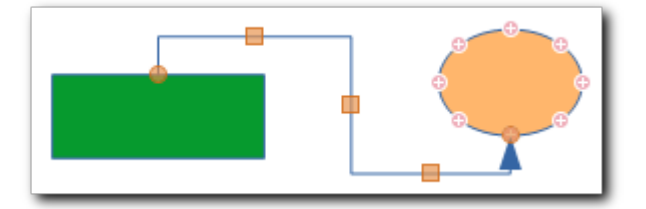

<span id="page-4-2"></span>*Abbildung 1: Verbinder und Klebepunkte*

So zeichnen Sie einen Verbinder:

- 1. Zeichnen Sie z. B. ein Rechteck und eine Ellipse.
- 2. Wählen Sie in der Symbolleiste *Zeichnung* das Symbol *Verbinder* und ggf. in der aufgeklappten Symbolleiste (s. ["Typen von Verbindern](#page-6-0)" auf Seite [7\)](#page-6-0) einen passenden Typ von Verbinder. Details wie die Form der Enden des Verbinders und auch den Typ können Sie später jederzeit ändern.
- 3. Bei vielen Objekten, wie der Ellipse in [Abbildung 1](#page-4-2), erscheinen nun die Klebepunkte des Objekts, hier Kreise in hellem Magenta mit einem Pluszeichen.
- 4. Bewegen Sie die Maus in die Nähe des Objekts, von dem der Verbinder ausgehen soll.
- 5. Wenn das Objekt keine solchen Klebepunkte besitzt, dann zeigen sich stattdessen in den vier Seitenmitten des umgebenden Rechtecks blau hinterlegte Quadrate mit gestrichelter Umrandung ([Abbildung 2](#page-4-3)). Diese Punkte haben die selbe Funktion wie die Klebepunkte.

<span id="page-4-3"></span>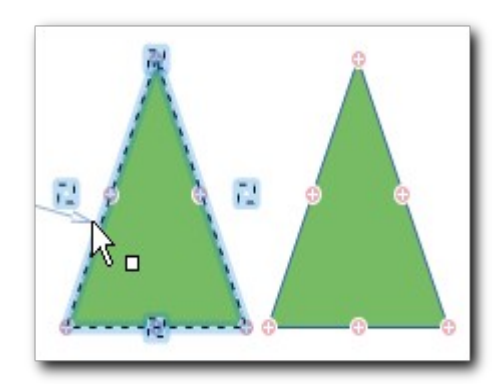

*Abbildung 2: Seitenmitten- und andere Klebepunkte*

- 6. Klicken Sie nun einen der vier Punkte des Rechtecks an; um eine komplizierte Situation zu zeigen, wählen wir hier den Mittelpunkt der oberen Seite. Der Verbinder rastet am Anfangspunkt ein.
- 7. Halten Sie die Maustaste gedrückt und bewegen Sie die Maus auf den gewünschten Punkt im Zielobjekt hin. Wenn das Zielobjekt ein Rechteck o. ä. ist, erscheinen die Verbindungspunkte, sobald die Maus in der Nähe des Objekts ist, ansonsten sind die Klebepunkte automatisch sichtbar, sobald ein Verbinder gezeichnet wird.
- 8. Lassen Sie Maustaste bei dem gewünschten Punkt los. Wir haben den untersten Punkt der Ellipse gewählt. Der Verbinder rastet am Endpunkt ein.
- 9. Bewegen Sie nun die Ellipse oder das Quadrat: der Verbinder passt sich automatisch an und bleibt immer mit dem Klebepunkt verbunden.

Sie können an diesem Beispiel viele der im Folgenden detaillierter besprochenen Themen erkennen:

- die Start- und Zielpunkte bei den beiden Objekten haben automatisch eine Austrittsrichtung des Verbinders bedingt.
- Der Verbinder hat sich in seiner Form diesen Voraussetzungen angepasst und muss daher in diesem Fall aus fünf Strecken bestehen.
- Der Verbinder hat auf den mittleren drei Segmenten einen Anfasser, der wie man sogleich vermuten wird – zum Verschieben dieses Segments verwendet werden kann.
- Wenn Sie eines der beiden Zeichnungsobjekte verschieben, bleiben die Enden des Verbinders mit den Verbindungs- oder Klebepunkten des Objekts verbunden, der Verbinder ändert entsprechend der neuen Position seine Form, wobei zunächst einmal Standardeinstellungen greifen. Je nach der Position der beiden Objekte zueinander kann der Verbinder auch aus weniger als fünf Abschnitten bestehen.

#### **Hinweis**

Wenn Sie einen Verbinder verschieben, dann rasten die Endpunkte nicht automatisch ein, selbst wenn sie genau auf Verbindungs- oder Klebepunkten liegen. Bewegen Sie die Punkte dann leicht mit der Maus, dann rasten sie ein.

### <span id="page-5-0"></span>*Einfügen eines Verbinders ohne Maus*

Das dazu nötige Vorgehen ist zwar grundsätzlich schon im Kapitel 2 – *Zeichnen von Formen* im Abschnitt *Einfügen ohne Maus* und im Kapitel 3 – *Arbeiten mit Objekten und Objektpunkten* im Abschnitt *Größenänderung ohne Maus* beschrieben, wird hier aber im Gesamtzusammenhang noch einmal dargestellt.

- 1. Betätigen Sie so oft *F6*, bis die Symbolleiste *Zeichnung* aktiv ist.
- 2. Betätigen Sie so oft die Taste *Nach-unten*, wenn die Symbolleiste senkrecht angeordnet ist, bzw. die *Nach-rechts*, wenn die Symbolleiste waagrecht angeordnet ist, bis Sie das Symbol für die Verbinder erreicht haben.
- 3. Betätigen Sie die Taste *Nach-rechts* bei senkrechter bzw. *Nach-unten* bei waagrechter Symbolleiste, um die Symbolleiste für die *Verbinder* zu öffnen.
- 4. Durchlaufen Sie ggf. die Symbole mit der Taste *Nach-rechts*, um den gewünschten Verbinder auszuwählen.
- 5. Drücken Sie *Strg+Eingabe*, um den Verbinder der Zeichnung hinzuzufügen. Er wird in einer Standardgröße mittig in der Zeichnung platziert.
- 6. Betätigen Sie *Strg+F6*, um den Fokus von der Symbolleiste zur Zeichnung zu verschieben.
- 7. Betätigen Sie (der Verbinder ist ja immer noch selektiert) ein- oder mehrmals *Strg+Tab*, um jeweils einen der Endpunkte des Verbinders auszuwählen; er blinkt dann und ändert dabei leicht seine Größe.
- 8. Verschieben Sie die Punkte jeweils mit den *Pfeiltasten* zum gewünschten Einrastpunkt bei dem zu verbindenden Objekt, wenn Sie genügend nahe bei diesem Punkt sind, rastet der Verbinder ein.
- 9. Verschieben Sie anschließend bei Bedarf den oder die Anfasser in den Mitten der Segmente auf die gleiche Weise, indem Sie sie ebenfalls mit *Strg+Tab* auswählen, um den Verlauf des Verbinders nach Ihren Wünschen anzupassen.

#### <span id="page-6-0"></span>*Typen von Verbindern*

Es gibt vier grundsätzliche Typen von Verbindern. [Abbildung 3](#page-6-2) zeigt die prinzipiellen Unterschiede i in der Form:

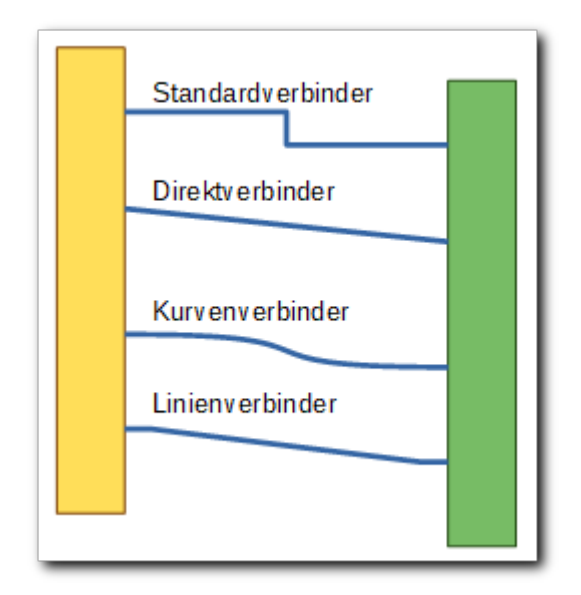

<span id="page-6-2"></span>*Abbildung 3: Verbindertypen*

[Abbildung 4](#page-6-1) zeigt die Typen in einem Bild mit weiteren Details:

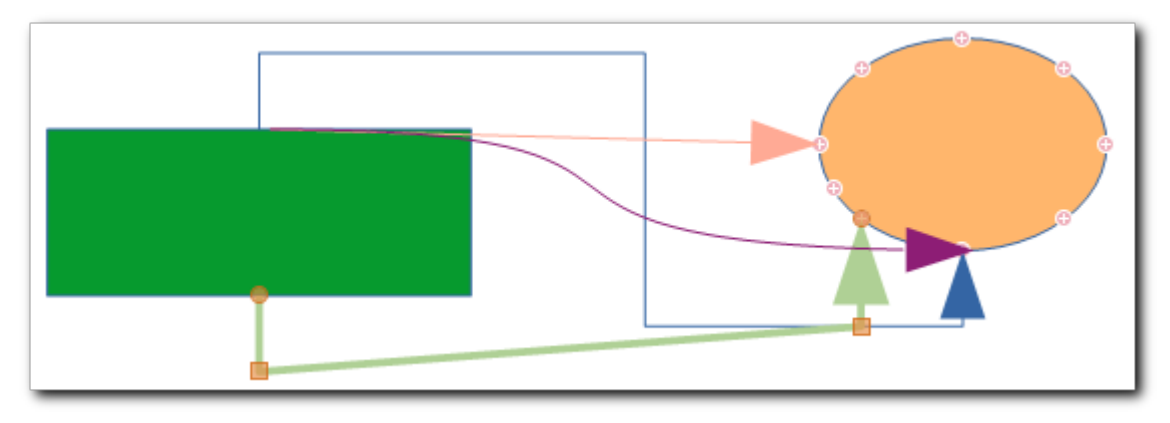

*Abbildung 4: verschiedene Verbinder*

<span id="page-6-1"></span>• der Standardverbinder in Blau ist der bereits in [Abbildung 1](#page-4-2) gezeigte Verbinder, der die Austrittsrichtungen bei beiden Objekten berücksichtigt und eine rechteckige Verbindungslinie erzeugt; er bietet bis zu drei Griffe zum Verschieben der drei mittleren Strecken an.

- der Linienverbinder (hellgrün, etwas breiter) berücksichtigt die Austrittsrichtung, die bei einem Verbindungs- oder Klebepunkt definiert ist, erzeugt aber ansonsten eine direkte gerade Linie; er bietet zwei Griffe, mit denen der Verlauf der mittleren Strecke und somit auch die Länge der Endstrecken bestimmt werden kann
- der Direkt-Verbinder (hellrot) ignoriert die Austrittsrichtung und zieht eine direkte Linie vom Anfangs- zum Endpunkt.
- Der Kurven-Verbinder (violett) verbindet die Endpunkte durch eine Kurve, die je nach Art der Verbindung durch einen oder mehrere Parameter verändert werden kann. Hier hängt die Austrittsrichtung vom Verlauf der Kurve ab.

Über **Kontextmenü ► Verbinder…** können Sie den Typ des Verbinders ändern. [Abbildung 5](#page-7-1) zeigt den Dialog für einen Linien-Verbinder.

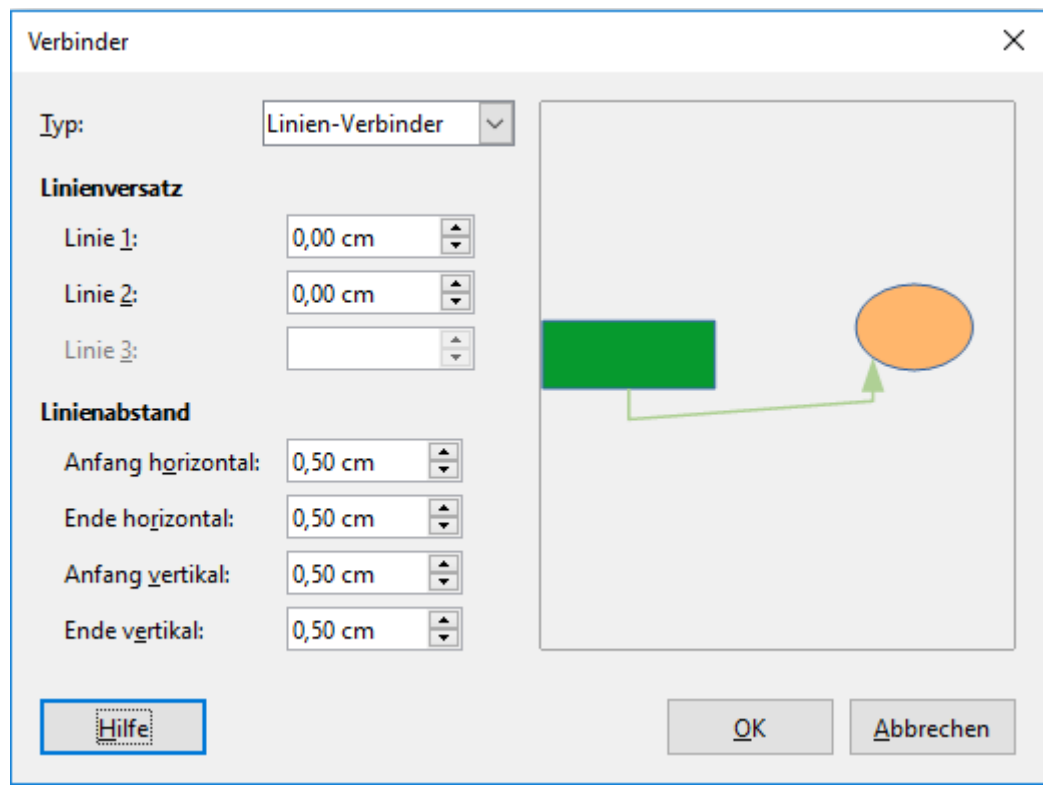

<span id="page-7-1"></span>*Abbildung 5: Dialog Verbinder*

Mit den Parametern Linienversatz und Linienabstand können Sie die Form des Verbinders beeinflussen, Einzelheiten finden Sie in "[Der Dialog Verbinder](#page-9-1)" auf Seite [10](#page-9-1).

### <span id="page-7-0"></span>*Formen von Verbindern*

Die gängigsten Formen von Verbindern können Sie direkt beim Erzeugen bestimmen. Sie sind von LibreOffice vordefiniert, aber da es recht viele sind, ist die Auswahl auf zwei Schritte aufgeteilt:

- 1. Die nach Einschätzung der Entwickler gebräuchlichsten sind direkt über die Symbolleiste [Abbildung 6](#page-8-1) aufrufbar, die Sie durch Anklicken des Dreiecks neben dem Symbol *Verbinder* der Symbolleiste *Zeichnung* öffnen können.
- 2. Weitere, nicht schon in dieser Symbolleiste angezeigte, Typen können dann durch Anklicken des Dreieckssymbols in dieser Symbolleiste angezeigt und ausgewählt werden, wenn Sie die Symbolleiste abgerissen haben.

[Abbildung 6](#page-8-1) zeigt die standardmäßig angebotenen Verbindertypen.

<span id="page-8-1"></span>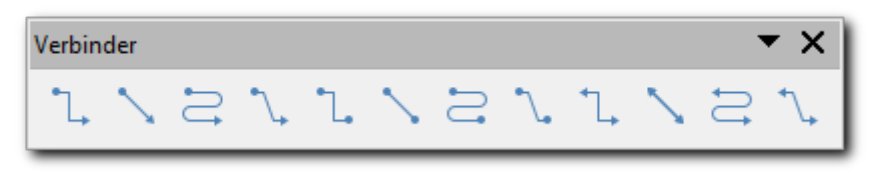

*Abbildung 6: Symbolleiste "Verbinder"*

Oben rechts das Aufklappsymbol, mit dem Sie – bei abgerissener Symbolleiste wie in der Abbildung – die restlichen vordefinierten Verbindertypen auswählen können.

In der so aufgeklappten Liste findet sich auch ein Menüpunkt *Sichtbare Schaltflächen*. Dieser öffnet ein weiteres Menü, mit dem Sie den Inhalt der primären Symbolleiste *Verbinder* wie i[n](#page-8-1) [Abbildung 6](#page-8-1) beeinflussen können.

[Abbildung 7](#page-8-2) zeigt links einige der nicht in der primären Symbolleiste aufgeführten Formen, sowie den Menüpunkt *Sichtbare Schaltflächen*. Im rechten Teil ist ein Ausschnitt des Gesamtangebots von gebräuchlichen Formen zu sehen, oben die aktiven, erkennbar an der hellblauen Unterlegung, unten die nicht aktiven.

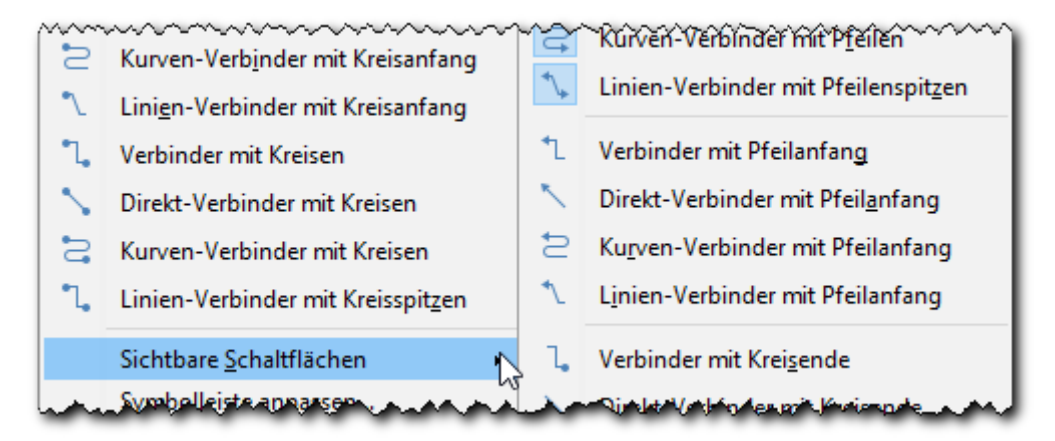

<span id="page-8-2"></span>*Abbildung 7: weitere Formen (links) und Untermenü "Sichtbare Schaltflächen"*

Sie können nun aktivierte Formen durch Anklicken deaktivieren und inaktive genauso aktivieren. Leider müssen Sie dazu das Menü immer wieder aufrufen.

Auf diese Weise können Sie das primäre Angebot in der Symbolleiste *Verbinder* im Rahmen der vorgesehenen gängigen Formen selbst bestimmen. Alternativ können Sie das auch über **Extras ► Anpassen ► Symbolleisten ► Ziel: Verbinder** ausführen.

### <span id="page-8-0"></span>*Änderung des Verlaufs*

Es gibt mehrere Möglichkeiten den Verlauf eines Verbinders zu beeinflussen:

- 1. direktes Ändern mit der Maus
- 2. direktes Ändern über die Tastatur
- 3. über den Dialog *Verbinder*, der über **Kontextmenü ► Verbinder…** erreichbar ist.

Leider ist aber der Dialog nicht immer mit der tatsächlichen Darstellung gekoppelt; er bietet aber andererseits eine Möglichkeit, gewisse Maße zu fixieren, die bei der Verschiebung mit der Maus nicht zur Verfügung steht.

#### **Verschieben mit der Maus**

[Abbildung 1](#page-4-2) auf Seite [5](#page-4-2) zeigt für den Verbinder drei Griffe, die Sie zur Änderung der Form des Verbinders einsetzen können. Die beiden Griffe auf den waagrechten Abschnitten dienen zum

Verschieben des Abschnitts in vertikaler Richtung, der mittlere zum Verschieben dieses Abschnitts in horizontaler Richtung, was auch durch die Änderung des Cursor-Symbols in Doppelpfeile in der entsprechenden Richtung angedeutet wird. Nicht alle Verbinder haben so viele Griffe, die Anzahl wird durch die Austrittsrichtung der Verbinder aus den beiden verbundenen Objekten bestimmt, weil dabei mehr oder weniger Segmente für den Verbinder benötigt werden.

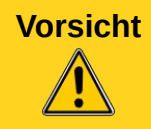

**Vorsicht** Wenn Sie einen Endpunkt des Verbinders verschieben, also z. B. etwas an ihm wackeln, nimmt der Verbinder wieder seine alte, die Standard-Form an, auch wenn Sie den Verbinder wieder am gleichen Punkt einrasten.

#### **Verschieben mit der Tastatur**

Die im vorigen Abschnitt angesprochenen Griff können Sie, wenn das Objekt selektiert ist, über *Strg+Tab* oder in umgekehrter Richtung über *Strg+Umschalt+Tab* auswählen und dann die Verschiebung mit den *Pfeiltasten* vornehmen.

#### <span id="page-9-1"></span>**Der Dialog** *Verbinder*

Dieser Dialog ist in [Abbildung 5](#page-7-1) dargestellt. Die drei Felder *Linienversatz*, von denen in der Abbildung wegen der Form des Verbinders nur zwei aktiv sind, zeigen den Versatz relativ zur Standard-Form nach rechts bzw. unten an. Leider sind zur Zeit (s. den Bug 132605[1](#page-9-2)) nur positive Werte möglich, so dass z. B. eine Verschiebung des oberen linken Abschnitts nach oben immer noch 0 für die *1. Linie* anzeigt. Dementsprechend ist eine Verschiebung dieses Abschnitts per Dialog auch nur nach unten möglich.

Die vier Felder Linienabstand beeinflussen den Abstand nach dem ersten und vor dem letzten Knick des Verbinders. Im dargestellten Beispiel wirken sich nur die vertikalen Werte aus, da die Austrittsrichtung des Verbinders in beiden Fällen eben vertikal ist. Die Angabe ist aber ein absoluter Wert, so dass eine Verschiebung in beide Richtungen möglich ist, allerdings nur bis an den Rand des verbundenen Objekts; darüber hinausgehende Verschiebung sind mit der Maus zwar möglich, aber doch eher unüblich.

Der Vorteil dieser Felder ist allerdings, dass die Einstellungen erhalten bleiben, wenn man den Verbinder neu einrastet, das Rückfallen in den Standardzustand, wie es im vorigen Abschnitt beschrieben wurde, findet nicht statt. Sie können den Verbinder deshalb auch kopieren und erhalten einen zweiten mit diesen Einstellungen.

Die Auswirkung der Änderungen wird im Vorschaufenster des Dialogs angezeigt. Durch einen Linksklick in das Vorschaufenster lässt sich die Vorschau vergrößern und durch einen Rechtsklick verkleinern.

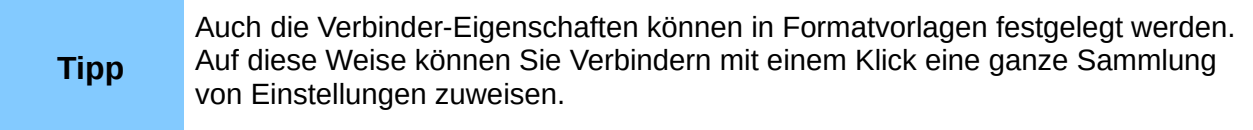

### <span id="page-9-0"></span>**Klebepunkte**

Die meisten Standardformen besitzen bereits Klebepunkte (s. [Abbildung 1](#page-4-2) bei der Ellipse rechts). Diese Klebepunkte haben fixierte Eigenschaften, die Sie nicht ändern können.

Sie können aber Zeichnungsobjekten weitere Klebepunkte hinzufügen und ihre Eigenschaften dann auch bearbeiten.

<span id="page-9-2"></span>1 https://bugs.documentfoundation.org/show\_bug.cgi?id=132605

#### <span id="page-10-2"></span>*Anzeigen der Klebepunkte*

Wenn ein vorhandener Verbinder ausgewählt wird oder ein neuer gezeichnet, dann werden die Klebepunkte aller Zeichnungsobjekte sichtbar. Sie können so die Endpunkte des Verbinders an den Klebepunkten einrasten lassen.

Wenn Sie die Klebepunkte verwalten wollen, müssen Sie die Anzeige einschalten, denn bei der normalen Arbeit machen Sie das Bild leicht unübersichtlich. Sie können das tun über

- den Menüpfad **Bearbeiten ► Klebepunkte**
- das Symbol *Klebepunkte* in der Symbolleiste *Standard* bzw. *Klebepunktfunktionen anzeigen* im Reiter *Ansicht* der Benutzeroberfläche *In Registern*.

In letzterem Fall wird normalerweise auch die Symbolleiste Klebepunkte geöffnet (s. [Abbildung 8](#page-10-3)). Wenn das nicht der Fall ist, schalten Sie sie über **Ansicht ► Symbolleisten ► Klebepunkte** ein.

### <span id="page-10-1"></span>**Die Symbolleiste "Klebepunkte"**

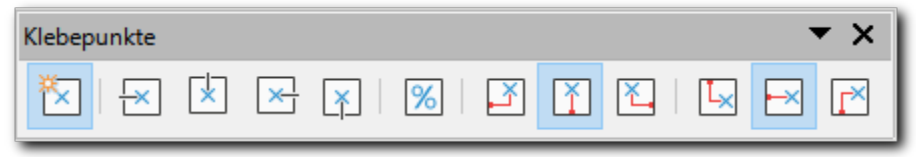

<span id="page-10-3"></span>*Abbildung 8: Die Symbolleiste "Klebepunkte"*

Wenn die Symbolleiste geöffnet wird, sind nur die linken sechs Symbole aktiv, wobei das sechste sich zunächst nicht deaktivieren lässt, s. unten. Die Symbole haben die folgende Bedeutung:

- **Klebepunkt einfügen**: Aktivieren Sie dieses Symbol, wenn Sie einen Klebepunkt einfügen wollen.
- **Austrittsrichtung**…: die nächsten vier Symbole legen fest, in welcher der vier Richtungen links, oben, rechts oder unten der Verbinder aus dem Klebepunkt austreten darf; dies gilt allerdings nur für den Standardverbinder, s. ["Typen von Verbindern](#page-6-0)" auf Seite [7.](#page-6-0) Sie können bis zu allen vier dieser Symbole aktivieren. Wenn keines aktiviert ist, entscheidet Draw über die zu verwendende Austrittsrichtung.
- **Klebepunktposition relativ und folgende**: dieses Symbol können Sie nur deaktivieren, wenn ein Klebepunkt ausgewählt ist (s. "[Klebepunkte auswählen und ändern](#page-10-0)" auf Seite [11\)](#page-10-0).
	- wenn es aktiviert ist, ist die Position eines Klebepunkts relativ zu Höhe und Breite des Objekts, wenn Sie Größe des Objekts ändern, wird der Ort des Klebepunkts proportional dazu verschoben.
	- Ist es deaktiviert, dann werden die folgenden sechs Symbole aktivierbar, die es ermöglichen, die Position des Klebepunkts mit den ersten drei an die linke Seite, die Mitte oder die rechte Seite zu koppeln: der Abstand zu dem gewählten Anker bleibt dann bei Größenänderung gleich; würde dadurch der Klebepunkt außerhalb des Objektrahmens platziert, dann wird er stattdessen auf dem gewählten Anker platziert. Die anderen drei Symbole steuern das entsprechende Verhalten in Bezug auf oben, Mitte und unten.

#### <span id="page-10-0"></span>*Klebepunkte auswählen und ändern*

Die folgenden Aussagen gelten nur für vom Benutzer erstellte Klebepunkte, die standardmäßig vorhandenen sind nicht änderbar.

Wählen Sie einen Klebepunkt aus, indem Sie das Objekt auswählen, zu dem er gehört, und ihn dann anklicken; der Cursor ändert sein Symbol, wenn Sie in der Nähe eines Klebepunkts sind. Sie können den Klebepunkt auch doppelklicken.

Sie können dann den Klebepunkt verschieben oder über die Symbolleiste Klebepunkte (s. Seit[e](#page-10-1) [11](#page-10-1)) die Austrittsrichtung verändern. Auch das Kontextmenü ermöglicht die Verwaltung dieser Eigenschaften, um absolute Positionen verwalten können, müssen Sie jedoch eventuell das Kontextmenü ein zweites Mal aufrufen, nachdem Sie zunächst die relative Positionierung deaktiviert haben.

Löschen lässt sich ein Klebepunkt durch die *Entf*-Taste.

#### <span id="page-11-1"></span>*Klebepunkte ohne Maus einfügen, auswählen, verschieben und löschen*

Diese drei Funktionen werden gemeinsam behandelt, weil sie sich der gleichen Technik bedienen:

- 1. Wählen Sie ggf. das Objekt durch die passende Anzahl von *Tab* oder *Umschalt+Tab* aus
- 2. Wählen Sie über die passende Anzahl von Betätigen von *F6* die Symbolleiste *Standard* aus.
- 3. Wählen Sie über die *Pfeiltasten* das Symbol für die *Klebepunkte* aus.
- 4. Öffnen Sie mit Eingabe die Symbolleiste *Klebepunkte*.
- 5. Wählen Sie über die passende Anzahl von Betätigen von *F6* die Symbolleiste *Klebepunkte* aus.
- 6. Das erste Symbol ist damit ausgewählt. Aktivieren Sie es mit *Eingabe*.
- 7. Bringen Sie mit *Strg+F6* den Fokus in das Dokument; das Cursorsymbol sollte sich in ein Fadenkreuz verwandeln.
- 8. Nun können Sie mit *Umschalt+Pfeiltaste* zu der gewünschten Stelle des Objekts navigieren.

Hier unterscheidet sich nun das weitere Vorgehen:

- Wenn Sie einen neuen Klebepunkt einfügen wollen, navigieren Sie wie beschrieben zur gewünschten Stelle und betätigen *Umschalt+Eingabe*.
- Wenn Sie einen vom Anwender erstellten Klebepunkt auswählen wollen, navigieren Sie so nahe zu ihm, bis das Cursorsymbol sich zu einem Pfeil mit einem kleinen Rechteck rechts unten wandelt, und betätigen Sie dann *Umschalt+Eingabe*, um den Klebepunkt zu aktivieren, er ändert dann seine Farbe. Anschließend können Sie die Eigenschaften des Klebepunkts wie Austrittsrichtung, und Positionierung ändern (über die Symbolleiste *Klebepunkte* oder das **Kontextmenü** oder ihn löschen.
- Wenn Sie ihn verschieben wollen, ist ein weitere Schritt nötig: Betätigen Sie *Strg+Umschalt+Tab*, daraufhin blinkt der Klebepunkt. Nun können Sie ihn mit den Pfeiltasten verschieben. (Sie können auch *Strg+Tab* verwenden, nur müssen Sie dann erst über alle Griffe des Objekts gehen.)
- Eine erneute Betätigung von *Umschalt+Eingabe* deselektiert den Klebepunkt wieder.

### <span id="page-11-0"></span>**Verbinder verbinden**

Leider besteht bisher keine Möglichkeit, einem Verbinder weitere Abschnitte hinzuzufügen, was in komplizierten Situationen manchmal wünschenswert wäre. Aber es ist möglich, Verbinder zu verbinden und so den Effekt mit etwas mehr Aufwand zu erreichen.

Sobald Sie den Endpunkt eines Verbinders dem Endpunkt eines anderen nähern ([Abbildung 9\)](#page-12-3), schnappt der Verbinder ein.

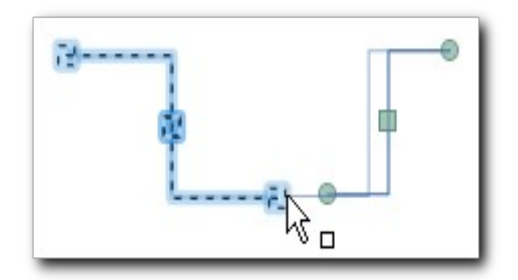

<span id="page-12-3"></span>*Abbildung 9: Verbinden von Verbindern*

Durch einen solchen "Verbinder" können Sie nun z.B. ein anderes Objekt umfahren ([Abbildung 10\)](#page-12-2). Wenn Sie einen der beiden Verbinder anklicken, sehen Sie dessen Anfasser und können ihn wie gewohnt verschieben. Aufpassen müssen Sie nur beim Verbindungspunkt (kreisförmig) der beiden Verbinder: wenn der Verbinder markiert ist, mit dem Sie eingerastet haben, führt eine Bewegung des Anfassers dazu, dass die beiden wieder getrennt werden; ist dagegen der andere markiert, bleiben die Verbinder verbunden und die Form ändert sich entsprechend der Verschiebung.

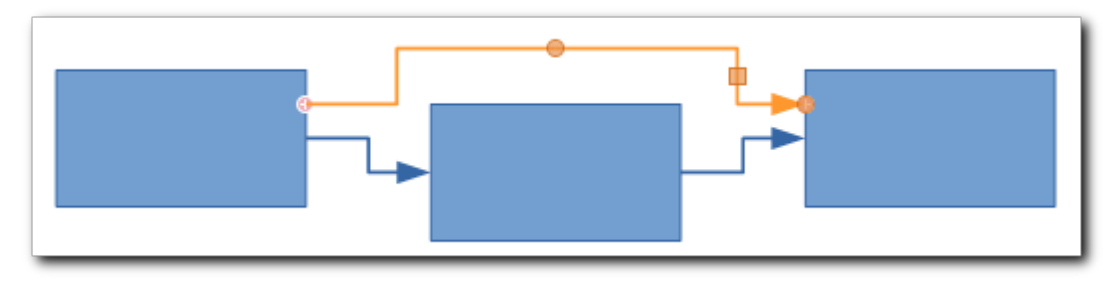

<span id="page-12-2"></span>*Abbildung 10: Zwei verbundene Verbinder zum "Umfahren"*

### <span id="page-12-1"></span>**Text für Verbinder**

Wie anderen Zeichnungsobjekten können Sie einem Verbinder einen beschreibenden Text zuordnen. Diesen Text können Sie nach Ihren Wünschen formatieren. Näheres finden Sie in Kapitel 9 – *Verwalten und Formatieren von Text* dieses Handbuchs.

Hier eine Kurzfassung mit den wichtigsten Informationen:

### <span id="page-12-0"></span>*Hinzufügen oder Ändern von Text*

- 1. Doppelklicken Sie den Verbinder oder wählen Sie ihn aus und drücken dann *Eingabe*. Wenn er schon Text enthält, können Sie auch in den Text klicken.
- 2. Der Textmodus wird aktiv, ein Textcursor blinkt, wenn schon Text vorhanden war, steht der Textcursor am Ende oder, wenn Sie in den Text geklickt haben, an der Stelle des Klicks. Eventuell blinkt der Cursor genau auf einer senkrechten Linie des Verbinders, dann ist er schwer zu sehen.
- 3. Geben Sie den Text ein oder ändern Sie ihn mit den üblichen Mitteln.
- 4. Drücken Sie *Esc* oder klicken Sie außerhalb des Verbinders, um den Textmodus zu verlassen.

#### <span id="page-13-3"></span>*Löschen von Text*

Gehen Sie genauso vor wie in ["Hinzufügen oder Ändern von Text](#page-12-0)" und löschen Sie dabei sämtliche Zeichen.

#### <span id="page-13-2"></span>*Ändern der Lage des Textes*

- <span id="page-13-5"></span>1. Gehen Sie wie in "[Hinzufügen oder Ändern von Text"](#page-12-0) in den Textmodus.
- 2. Wählen Sie **Format ► Textattribute…** (Achtung: das Menü hat auch noch einen Eintrag **Text**.)
- 3. Sie können nun unter *Textverankerung* den Text innerhalb des den Verbinder umrahmenden Rechtecks in den Richtungen links, rechts, oben, unten und Mitte positionieren, außerdem den Abstand zum Rand dieses Rechtecks festlegen, um die Position ggf. weiter zu justieren.

Alternativ können Sie nach Punkt [1](#page-13-5) zumindest die Textverankerung auch über die entsprechenden Symbole in der Symbolleiste *Textformat* ändern, die automatisch eingeblendet werden sollte, wenn Sie in den Textmodus gehen, sofern Sie sie über **Ansicht ► Symbolleisten ► Textformat** aktiviert haben.

[Abbildung 11](#page-13-4) zeigt einige der möglichen Positionen des Texts.

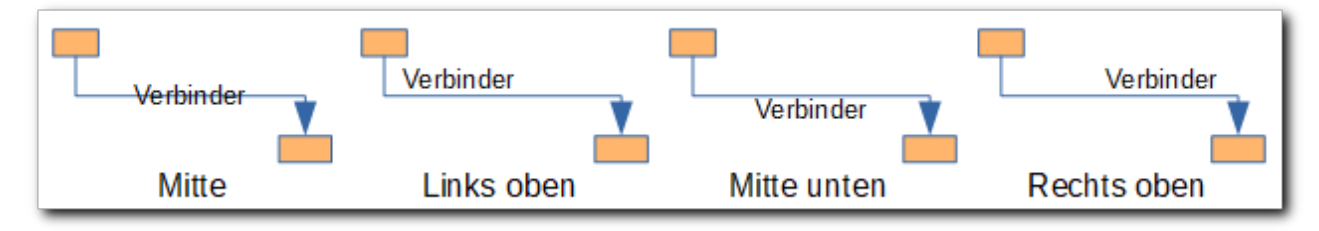

<span id="page-13-4"></span>*Abbildung 11: Einige Positionen der Textverankerung*

### <span id="page-13-1"></span>*Text senkrecht stellen*

Manchmal ist es aus Platzgründen vorteilhaft, den Text senkrecht anzuordnen. Die Symbolleiste Textformat, die automatisch im Textmodus angezeigt wird, bietet dazu die beiden Symbole Textrichtung von links nach rechts (der Standard) und Textrichtung von oben nach unten. Im Menü finden sich die Befehle standardmäßig nicht, sie können sie aber an der gewünschten Stelle hinzufügen, lesen Sie dazu den Abschnitt *Menüs oder Kontextmenüs anpassen* in Kapitel 14 – *Anpassen LibreOffice* des *Handbuchs Erste Schritte*.

### <span id="page-13-0"></span>*Text der Kurvenform anpassen*

Es besteht noch eine weitere Möglichkeit, den Text anders zu positionieren.

Wählen Sie dazu **Format ► Text ► Fontwork** und dort das Symbol *Drehen* in der obersten Reihe. Der Text wird an die Richtung des Verbinders bzw.. den Verlauf der Kurve angepasst [\(Abbildung 12\)](#page-14-1). Beim Standardverbinder hängt es von der Form des Verbinders ab, ob der Text gedreht wird: bei Austrittsrichtungen wie bei den rechten beiden Fällen erfolgt keine Drehung.

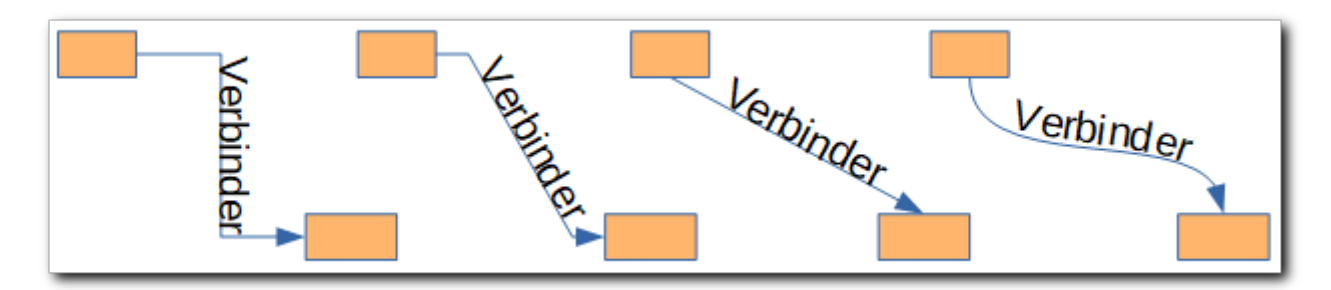

<span id="page-14-1"></span>*Abbildung 12: Fontwork bei Standard-, Linien-, Direkt- und Kurvenverbinder*

Durch die Ausrichtungen links, zentriert und rechts lässt sich der Text auf dem Verbinder verschieben.

# <span id="page-14-0"></span>**Fluss- und Organisationsdiagramme**

Fluss- und Organisationsdiagramme sind zwei häufige Anwendungsgebiete für Verbinder.

[Abbildung 13](#page-14-2) zeigt ein stark vereinfachtes Beispiel eines Organisationsdiagramms, das aus Rechtecken und Verbindern aufgebaut ist. Hier einige Hinweise zum effektiven Vorgehen:

- Entwerfen Sie erst die Objekte, die Sie benötigen. Hier wurde z. B. beim ersten Rechteck die Umrandung auf schwarz geändert und die Schriftgröße verkleinert.
- Erzeugen Sie neue Exemplare eines Objekttyps durch Kopieren; verwenden Sie ggf. sogar Formatvorlagen.
- Verwenden Sie für die Verbindungslinien Verbinder, weil diese eingerastet bleiben, wenn die Rechtecke verschoben werden.
- Verwenden Sie die Einrastfunktionen (s. Kapitel 3 *Arbeiten mit Objekten und Objektpunkten*) oder das Ausrichten und Verteilen (s. Kapitel 4 – *Änderung der Objekteigenschaften*), um die Objekte gefällig anzuordnen.

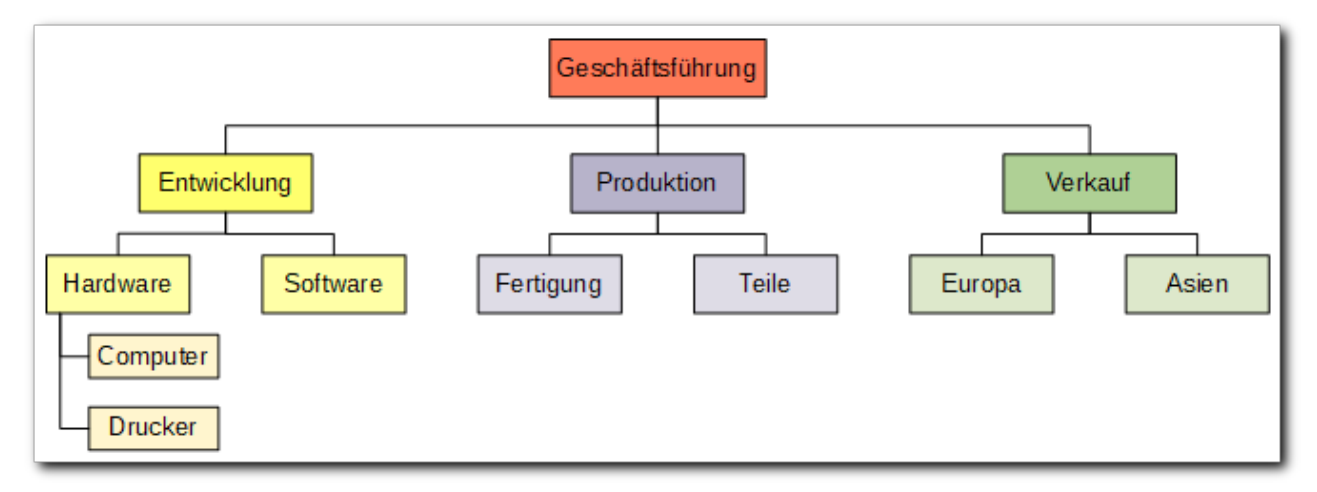

#### <span id="page-14-2"></span>*Abbildung 13: Beispiel eines Organisationsdiagramms*

Für Flussdiagramme finden Sie die Symbole bereits in der Symbolleiste *Flussdiagramme*, die Sie von der Symbolleiste *Zeichnung* aus oder über das Menü **Form ► Einfügen**, das Register **Start** bei der Benutzeroberfläche *In Registern* oder direkt als Symbol in den Benutzeroberflächen *In Registern kompakt*, *Kontextabhängig kompakt* und *Gruppiert kompakt* finden.